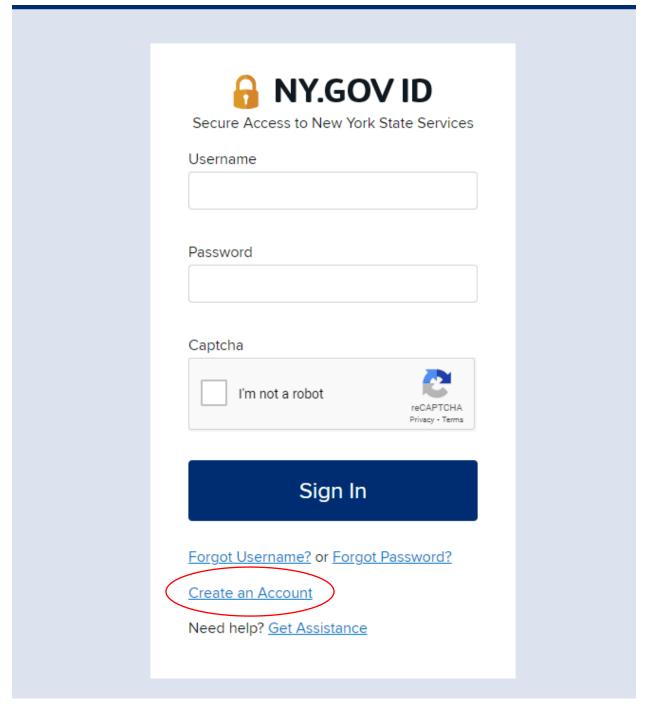

You must have a Personal ny.gov account to use the Public Authenticated NYSE-CON. To create a NY.gov Account navigate to <a href="https://my.ny.gov">https://my.ny.gov</a> and click on **Create an Account.** 

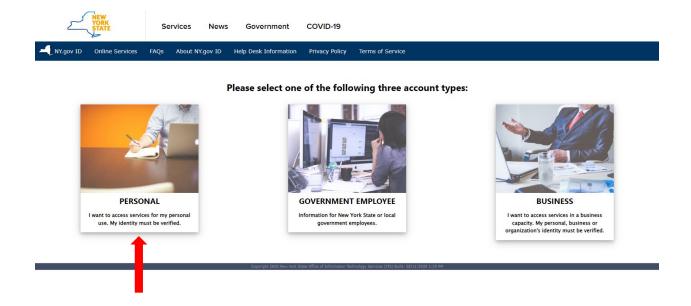

### Choose Personal.

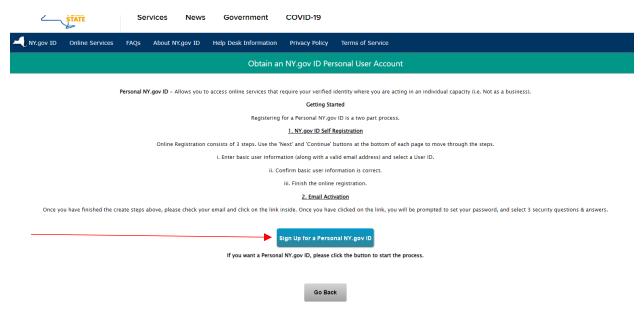

Choose Sign Up for a Personal NY.gov ID.

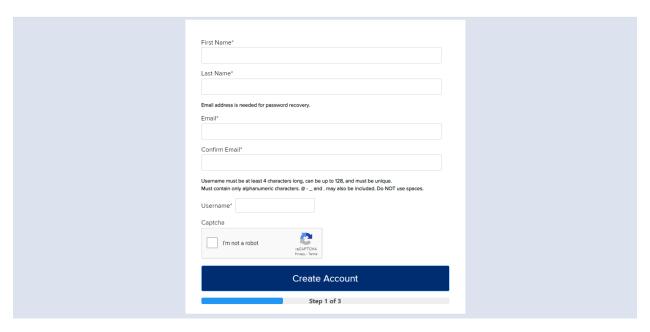

Enter First Name, Last Name, valid email and confirm email. Enter a Username and check the **I'm not a robot** and follow the instructions. When finished click the **Create Account** button and follow the instructions for Steps 2 and 3.

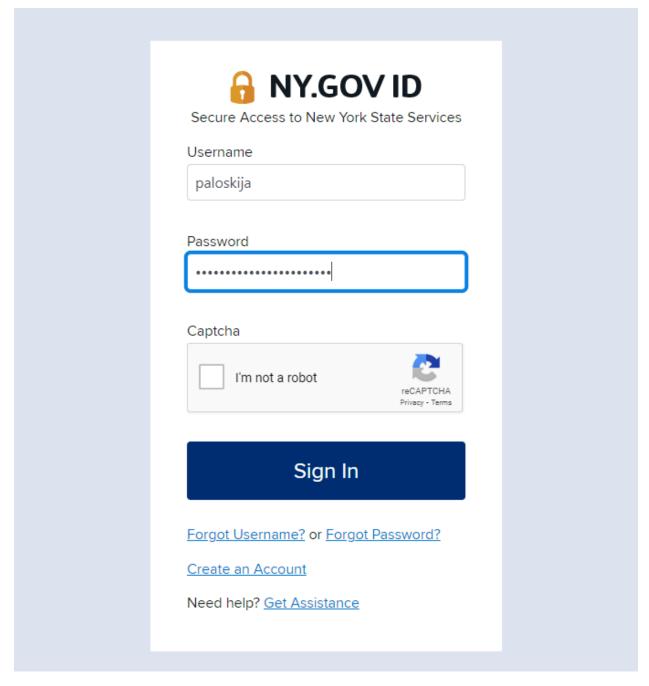

Once you have an **ny.gov** account, go to <a href="https://my.ny.gov">https://my.ny.gov</a> to login.

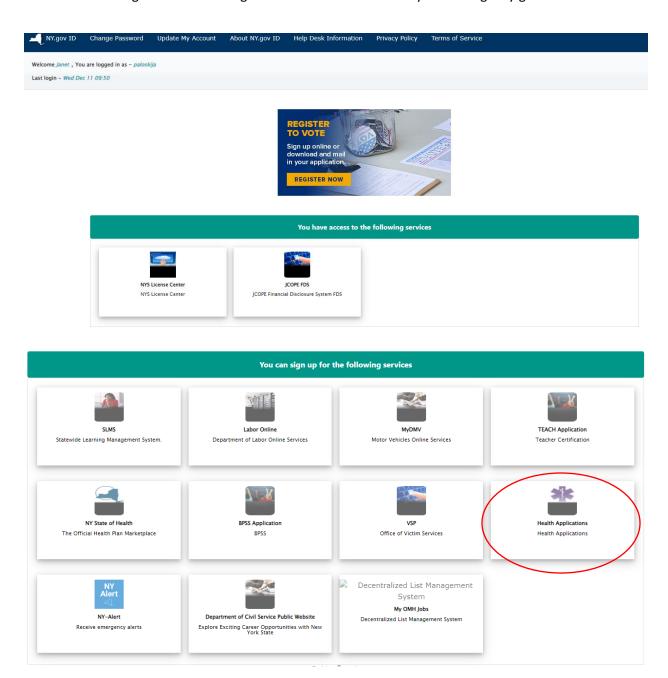

Choose Health Applications to navigate to NYSE-CON.

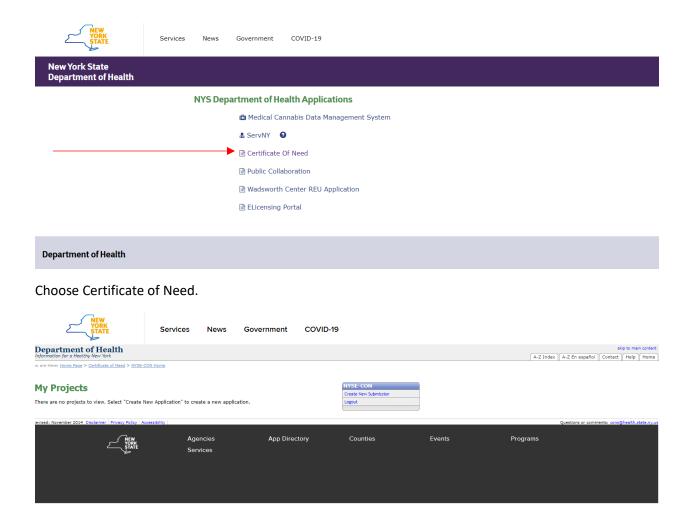

Choose Create a New Submission.